## **Video-Konferenz mit Jitsi (Anleitung)**

Mit Jitsi geht eine Videokonferenz ganz einfach. Am PC ist keine Installation erforderlich, wenn Chrome oder Firefox benutzt werden (muss WebRTC unterstützen). Am Handy muss die App Jitsi installiert werden. Einfach die Internetadresse aufrufen. Beim Smartphone muss die App jitsi installiert werden. Am PC geht es am besten mit Chrome (bitte updaten auf die neuste Version) oder mit Firefox (Sprachqualität ist schlechter). Ich empfehle den Notebook, wenn er Lautsprecher und Mikrofon und möglichst eine Kamera hat. Es muss die Benutzung von Mikrofon und Kamera erlaubt werden. Man kann zum Test auch alleine dort hingehen.

Hier eine Beschreibung aus dem Netz:

## **VideokonferenzJitsi Meet**

Jitsi Meet ist eine quelloffene Software, die Videokonferenzen mit einem oder mehreren Teilnehmern ermöglicht. Das Besondere: Für die Nutzung ist kein Konto notwendig, sondern lediglich ein Webbrowser (der WebRTC unterstützt) oder die App für Android bzw. iOS. Datenschutzsensible Nutzer finden die Jitsi-Meet-App ebenfalls im F-Droid-Store.

Eine Anleitung im Netz:

https://www.kuketz-blog.de/kurzanleitung-jitsi-meet-videokonferenz-per-browser-oder-app/

## **Kurzanleitung von mir:**

Eine Videokonferenz sieht dann so aus:

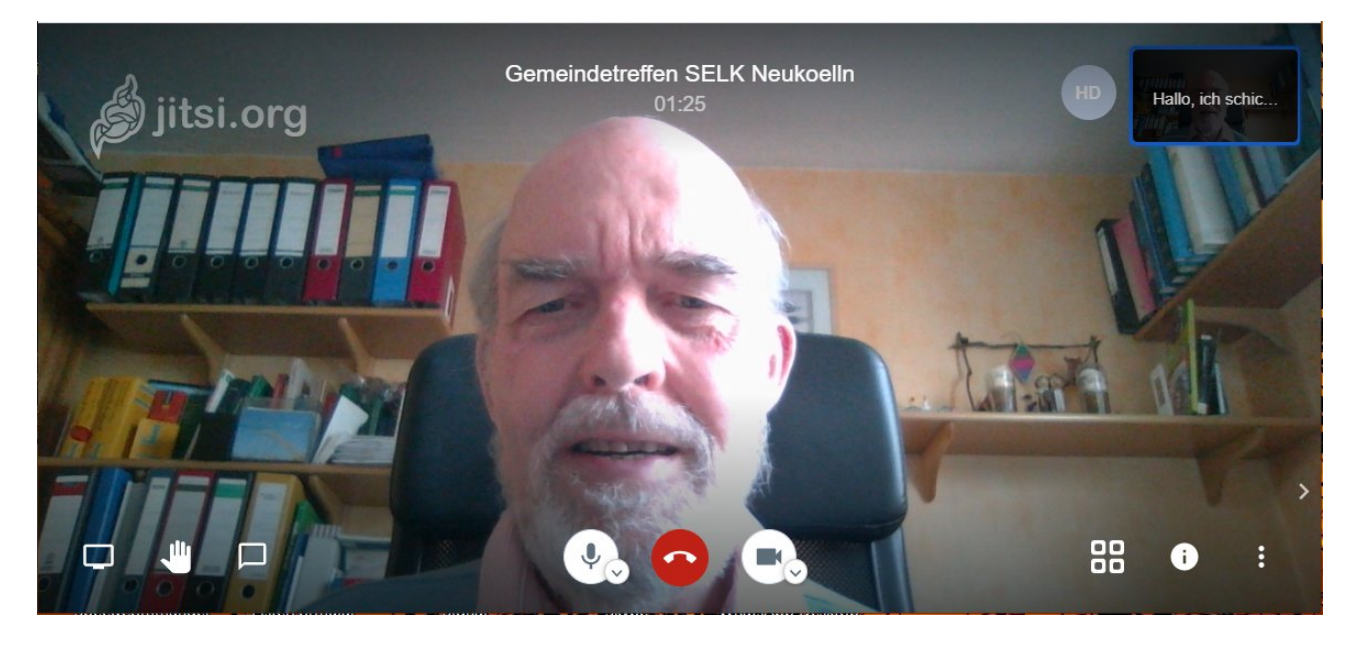

Verlassen tut man die Videokonferenz mit dem roten Telefon unten in der Mitte. Dann einfach den Browser schließen.

Das Mikrofon stumm schalten mit dem weißen Kreis links daneben. Die Kamera lässt sich ausschalten mit dem Kreis rechts daneben.

Unten rechts sind folgende Symbole:

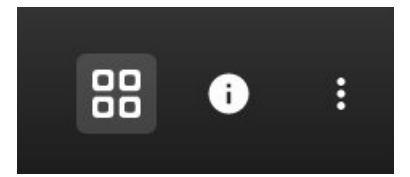

Mit dem linken Symbol sieht man alle gleichzeitig. Empfohlen.

Unter i kann ein Passwort für die Videokonferenz vergeben werden und die Telefonnummer für Deutschland (München) ermittelt werden, mit der sich jemand per Telefon einwählen kann.

Die drei Punkte rechts sind die Einstellungen:

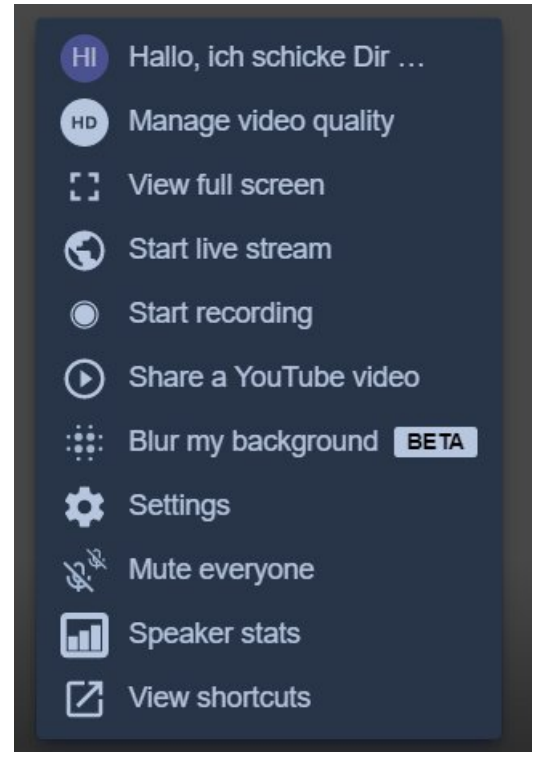

Blur my background macht den Hintergrund unscharf.

Manage video quality kann bei schlechter Internetverbindung benutzt werden, um die Videoauflösung herunter zu schalten. Die VideoQualitat herunter setzen ist empfehlenswert. Sonst verschwindet öfter mal das Bild. Einfach mal für sich ausprobieren.

Unter Settings lässt sich die Sprache auf Deutsch einstellen.

Unten links sind 2 Buttons.

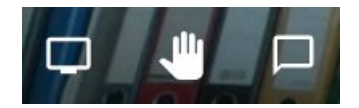

Mit dem linken Button öffnet man einen Chat. Mit dem rechten Button teilt man seinen Bildschirm.

Eine neue Videokonferenz erstellen:

## **Eine neue (eigene) Videokonferenz erstellen**

Startet zunächst euren (Chrome oder Chromium-)Browser. Anschließend müsst ihr eine [Instanz](https://github.com/jitsi/jitsi-meet/wiki/Jitsi-Meet-Instances) wählen, auf der die Videokonferenz stattfinden soll. Eine kleine Auswahl an Instanzen, die in Deutschland gehostet werden:

- • [jitsi.fem.tu-ilmenau.de](https://jitsi.fem.tu-ilmenau.de/)
- • [meet.golem.de](https://meet.golem.de/)
- • [jitsi.hamburg.freifunk.net](https://jitsi.hamburg.freifunk.net/)
- • [meet.linus-neumann.de](https://meet.linus-neumann.de/)
- • [www.kuketz-meet.de](https://www.kuketz-meet.de/)

Wählt eine Instanz aus und öffnet den Link im Browser. Anschließend landet ihr auf der Startseite der Jitsi-Meet-Instanz. Nachdem ihr im weißen Feld einen Namen für eine Konferenz festgelegt habt, könnt ihr auf den Go-Button anklicken.

Diese deutschen Anbieter werden aus Datenschutzgründen empfohlen laut Infos im Netz.

Wenn es diese Konferenz schon gibt, dann nehmt Ihr daran teil. Sonst habt Ihr Eure eigene Konferenz erstellt.